# **Uputa za korištenje HRTi aplikacije na školskim tabletima**

#### **Općenito o HRTi aplikaciji**

HRTi je multimedijska internetska usluga koja Vam omogućuje gledanje i slušanje uživo pet televizijskih i 12 radijskih programa, pregled sadržaja s vremenskim odmakom, proširenu bazu televizijskih i radijskih emisija na zahtjev te posebne sadržaje. Za korištenje usluge HRTi korisnik mora osigurati ispravan rad prijamnog uređaja te imati pristup internetu.

Aplikacija HRTi podržava sljedeće platforme (uređaje): osobna računala (Windows 7 i noviji, Mac OS X v.10.11. i noviji s internetskim preglednicima Google Chrome, Mozilla Firefox, Microsoft Edge, Safari), pametni telefoni i tableti (iOS 10 i noviji, Android 4.4.2 i noviji), Samsung Smart TV, LG Smart TV, Google Chromecast (upravljan korištenjem Android i Apple pametnih telefona i tableta), Amazon Fire TV te Android STB (Android TV box).

#### **Korištenje bez registracije**

Emitirane sadržaje Škole na Trećem, najnovije informativne emisije i dio drugih sadržaja sukladno autorskim pravima možete gledati putem aplikacije HRTi i bez registracije.

Da bi ste iskoristili tu mogućnost na svojim tabletima, pokrenite aplikaciju te odaberite opciju "NASTAVI KAKO GOST" (zaokruženo crveno)

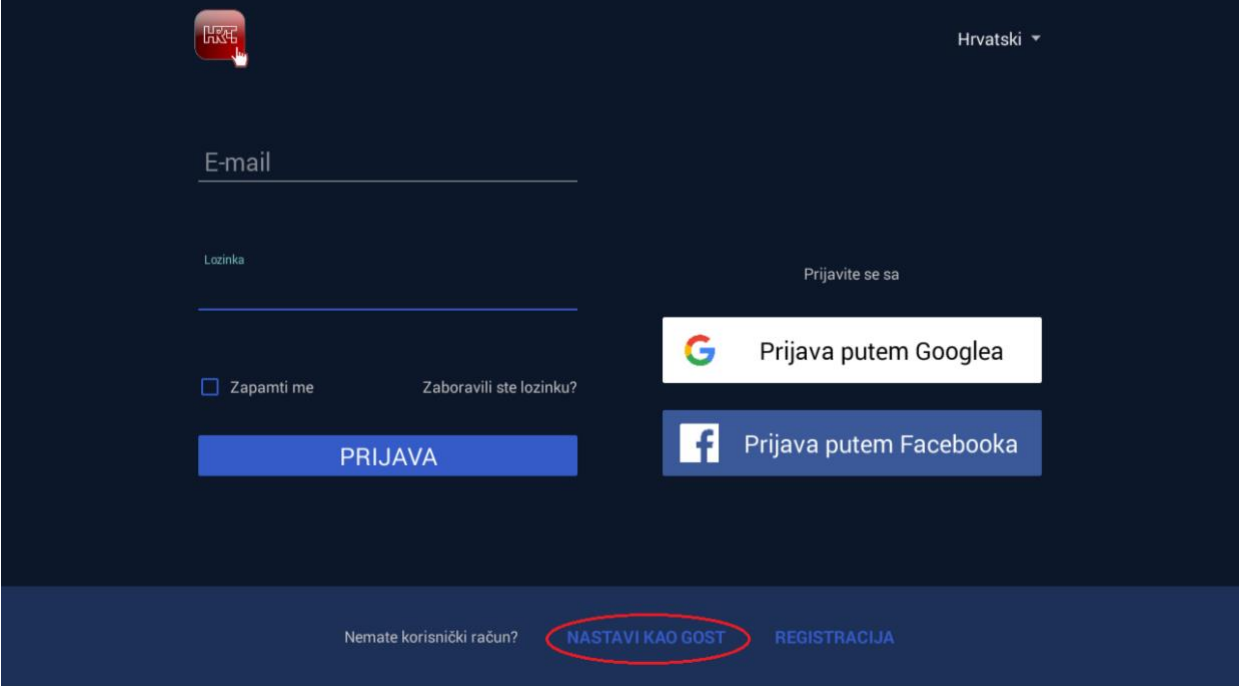

Na sljedećem ekranu odaberite željeni sadržaj iz grupe "ŠKOLA NA TREĆEM", otvorite ga i odaberite oznaku "POKRENI" za početak reprodukcije.

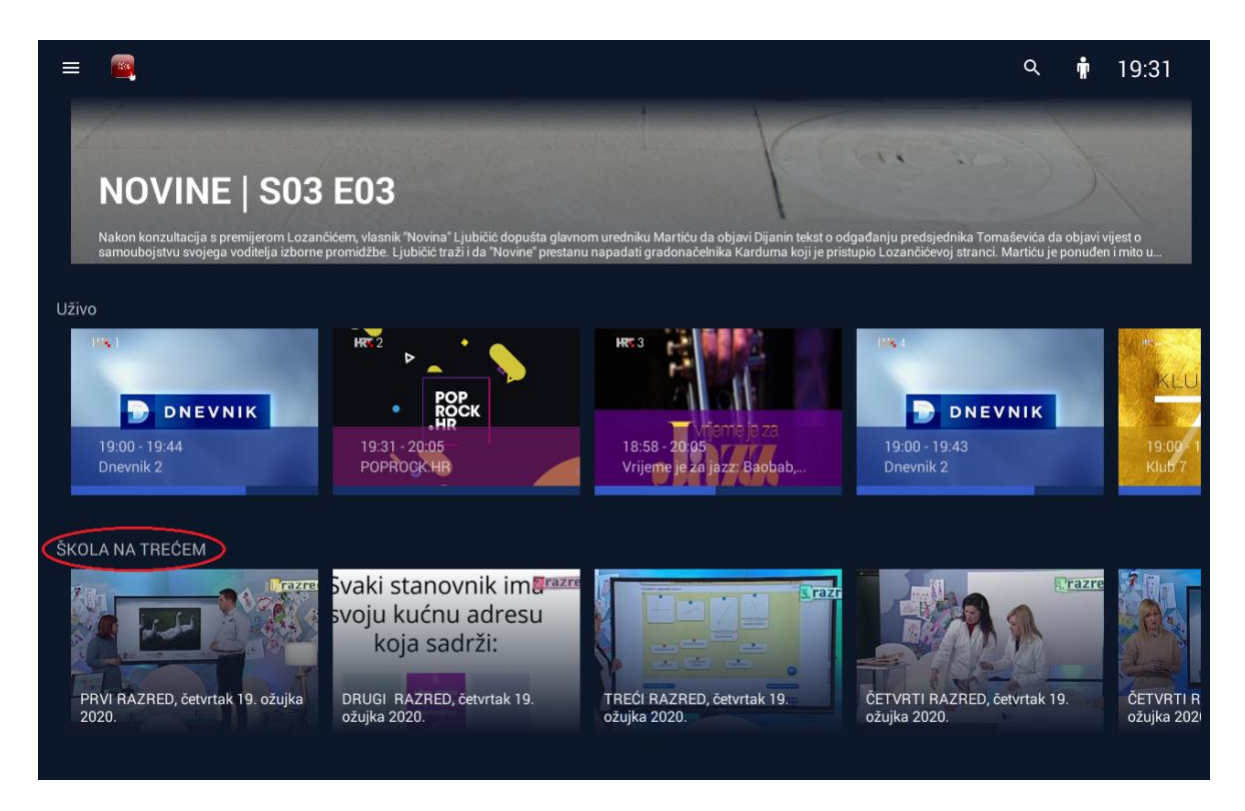

Sve do sada emitirane emisije iz grupe "ŠKOLA NA TREĆEM" možete pogledati tako da uđete u VIDEOTEKU u katalog "ŠKOLA NA TREĆEM" ili upišete u TRAŽILICU pojmove "PRVI RAZRED", "DRUGI RAZRED", "TREĆI RAZRED" ili "ČETVRTI RAZRED".

## **Ulazak u VIDEOTEKU u katalog "ŠKOLA NA TREĆEM"**

za ulazak u meni odaberite znak "hamburgera" u gornjem desnom kutu, a nakon toga u meniju "Videoteka"

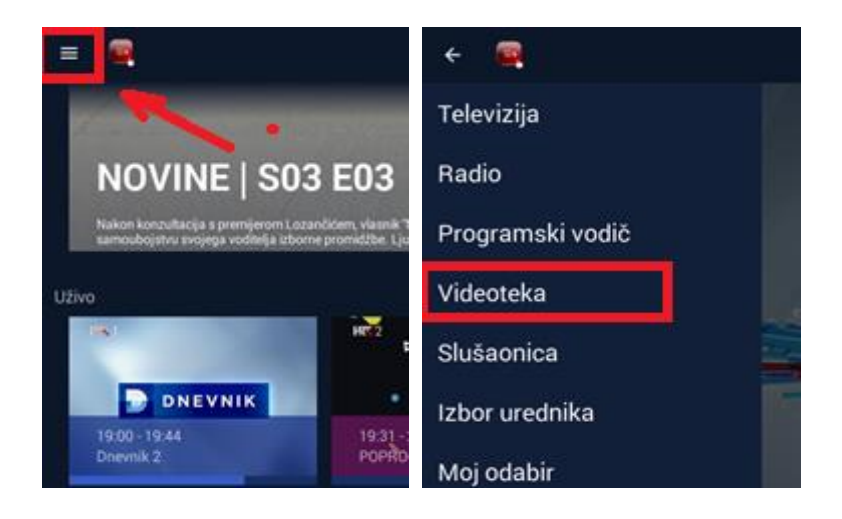

prelaskom prsta po klizaču pomaknite se udesno do kataloga "ŠKOLA NA TREĆEM" i potražite željeni sadržaj

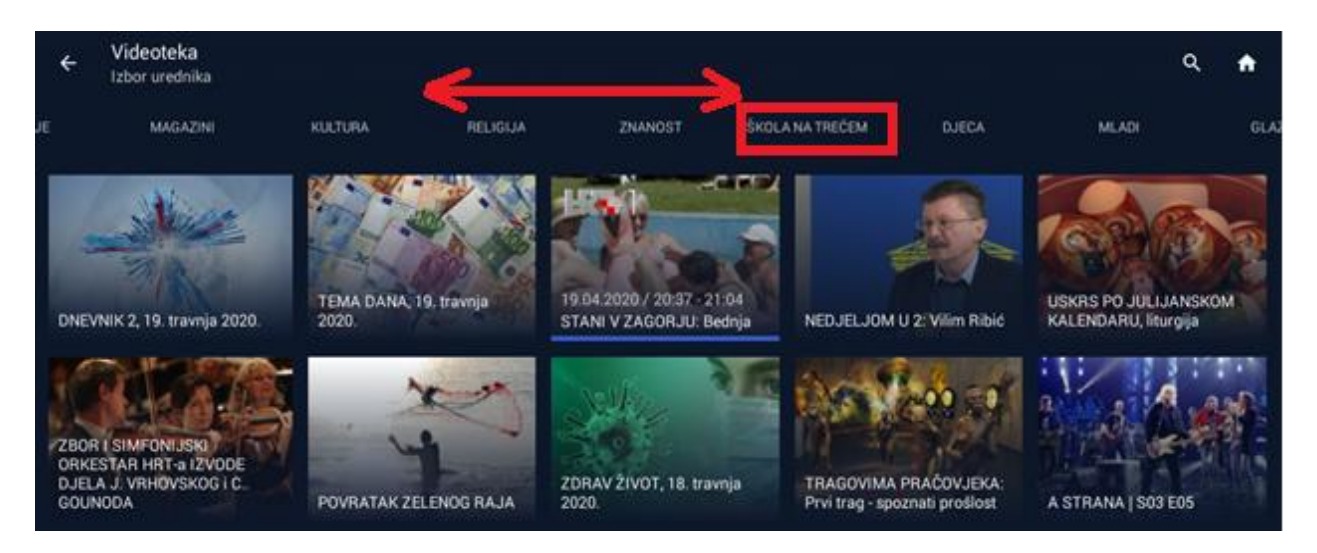

# Korištenje Tražilice za pronalazak sadržaja "ŠKOLA NA TREĆEM

- odaberite znak Tražilice u gornjem desnom kutu i upišite pojmove "PRVI RAZRED", "DRUGI RAZRED", "TREĆI RAZRED" ili "ČETVRTI RAZRED" i nakon toga odaberite ENTER.
- pojaviti će Vam se ekran sa sadržajima koji zadovoljavaju odabrani kriterij. Prstom se pomaknite do željenog sadržaja, otvorite ga i odaberite oznaku "POKRENI" za početak reprodukcije

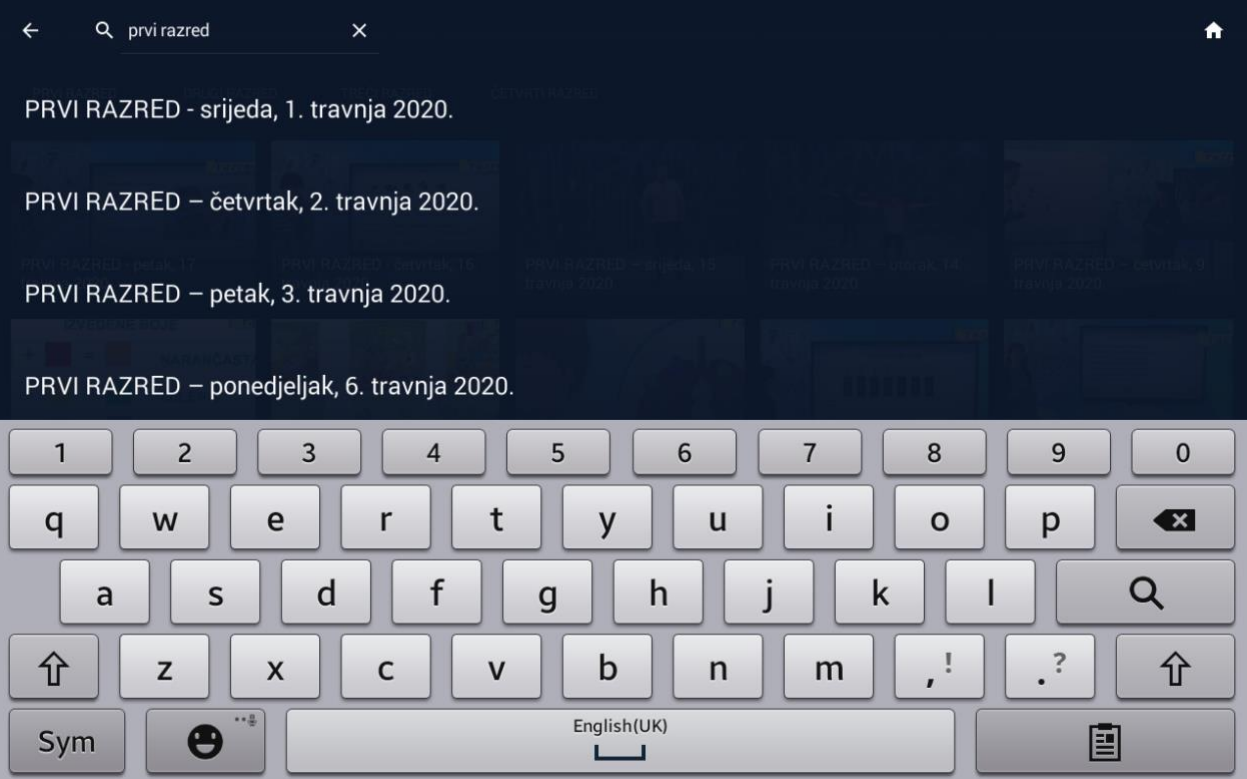

#### **REGISTRACIJA**

Za praćenje većine ostalih sadržaja iz ponude, potrebna je registracija. Možete je obaviti putem Facebook računa, Google računa ili putem adrese elektroničke pošte.

### **Zbog ograničenja samog tableta, moguća je samo registracija putem adrese elektroničke pošte.**

U nastavku je detaljno opisan postupak registracije putem elektroničke pošte.

1. Na Vašem računalu otvorite poveznicu <https://hrti.hrt.hr/>nakon čega se otvara početna stranica

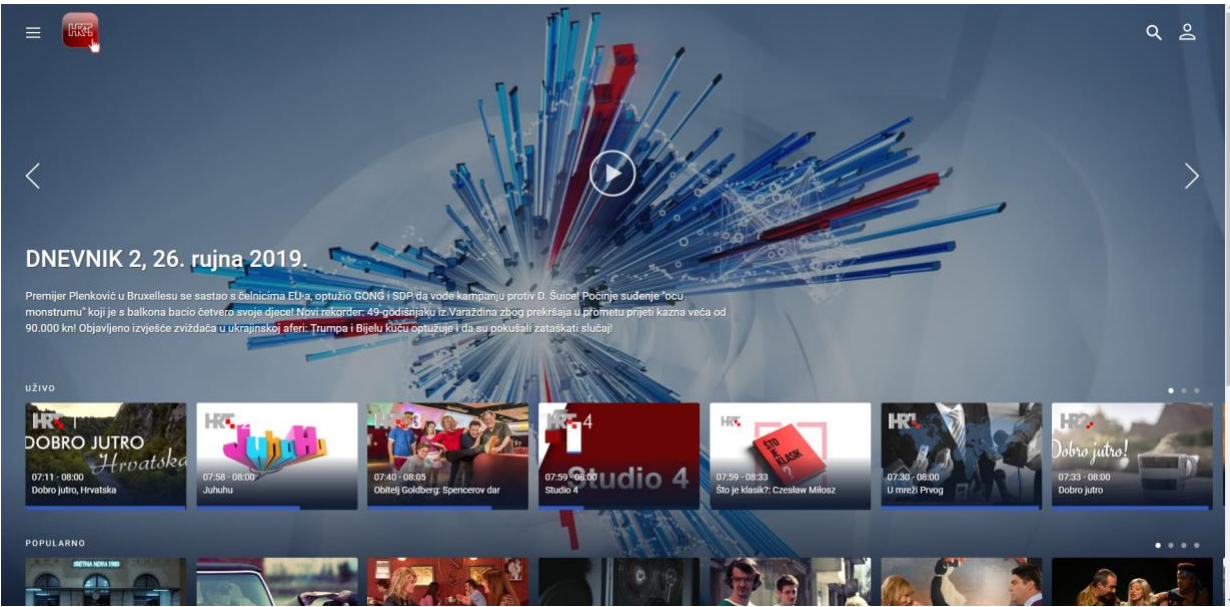

U gornjem desnom uglu ekrana odaberite ikonu za prijavu (zaokruženo crveno)

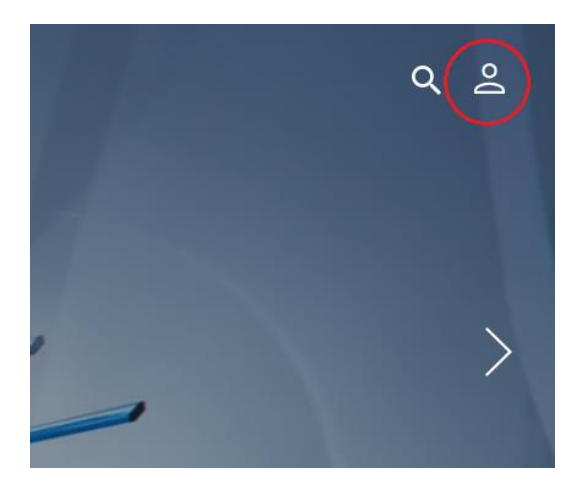

Pojavit će se ekran:

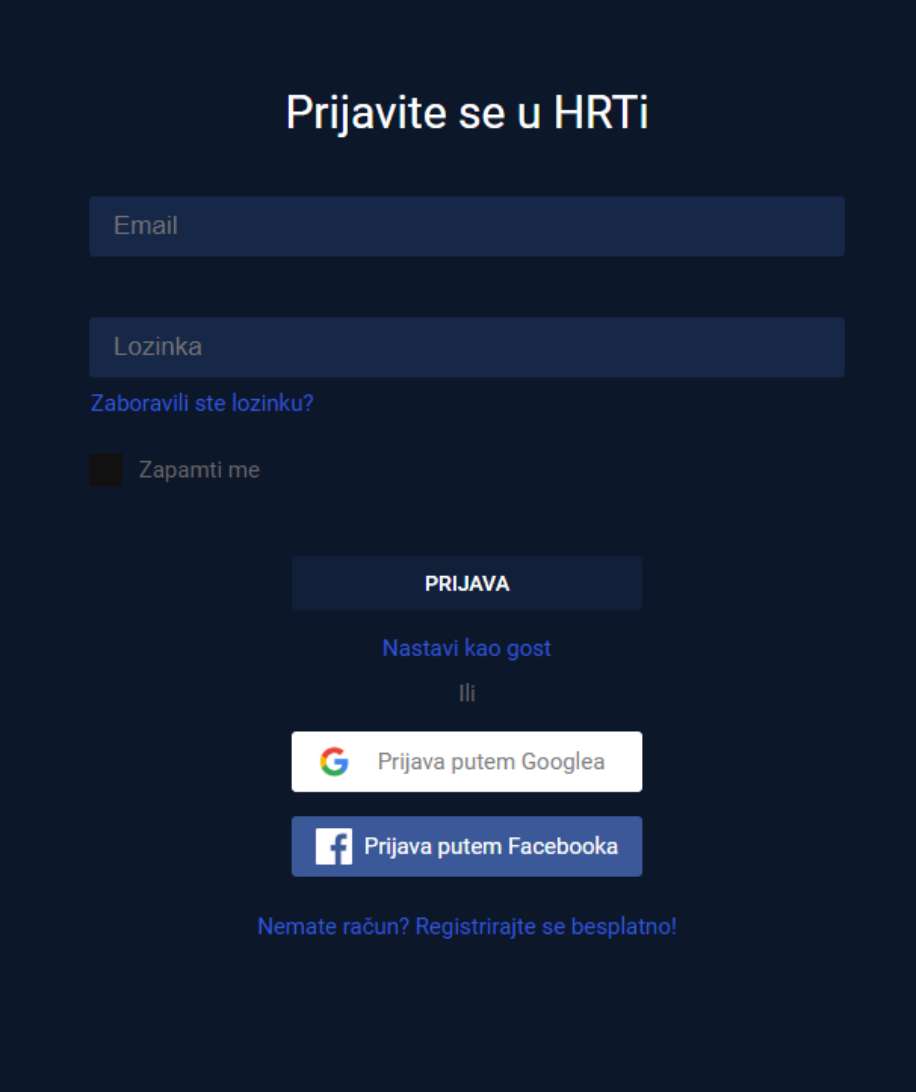

Nakon čega odaberite opciju "Registrirajte se besplatno".

Na sljedećem ekranu

- 1. Ispunite obavezna polja
- 2. Proučite uvjete korištenja te ih, ukoliko se s njima slažete, prihvatite

3. Označite polje ispred teksta "I'm not a robot" nakon čega morate odabrati sličice prema uputama (ako se pojave)

4. Odaberite REGISTRIRAJ ME

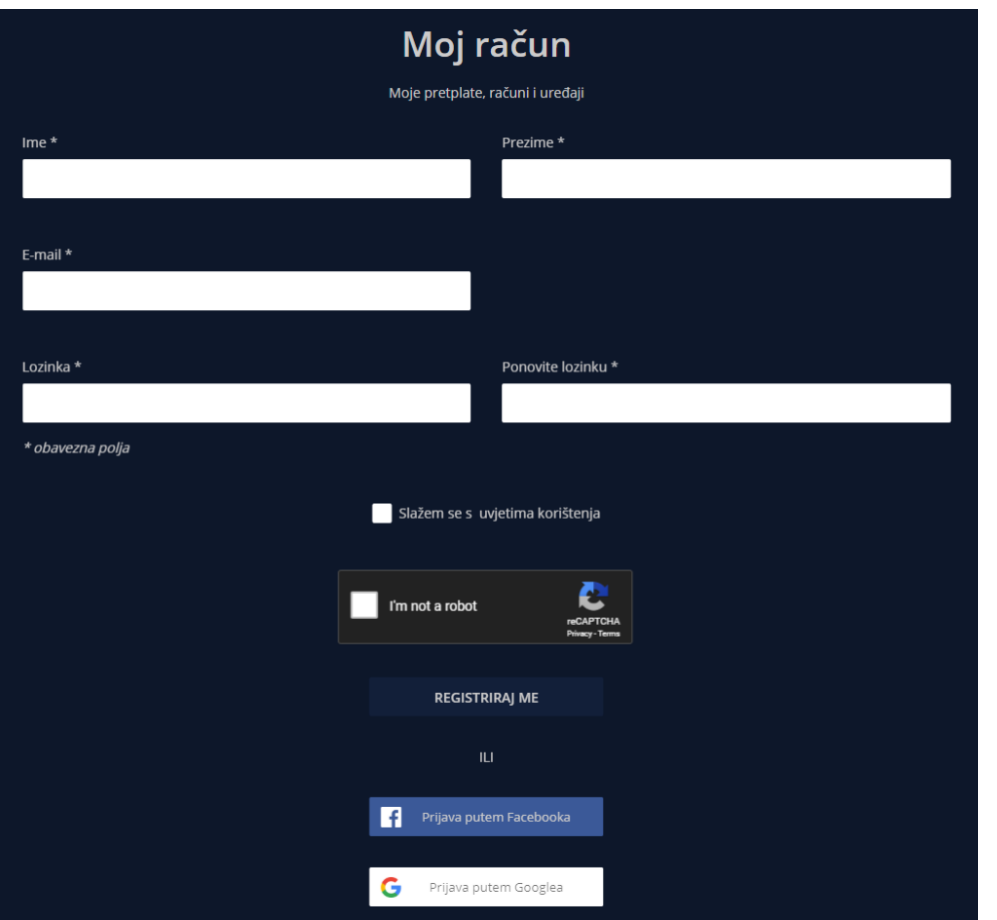

Otvorit će se stranica s Izjavom o zaštiti osobnih podataka za uslugu HRTi. Za nastavak je potrebno prihvatiti ovu Izjavu označavanjem polja ispred teksta "Prihvaćam izjavu o zaštiti osobnih podataka".

Odaberite "Nastavi" nakon čega bi Vaš račun trebao biti kreiran.

Na e-mail adresu će vam stići poruka s aktivacijskim linkom za potvrdu e-mail adrese.

### **AKTIVACIJSKI LINK JE POTREBNO POTVRDITI UNUTAR 48 SATI**

Prijavite se s Vašom e-mail adresom i lozinkom koju ste unijeli prilikom registracije i započnite sa korištenjem.

Detaljne upute za korištenje aplikaciju HRTi na Android tabletima platformama možete naći na poveznici [https://hrti.hrt.hr/assets/instructions/android\\_hr.pdf.](https://hrti.hrt.hr/assets/instructions/android_hr.pdf)

Za dodatna pojašnjenja pogledajte naša Često postavljana pitanja na poveznici [https://hrti](https://hrti-selfcare.hrt.hr/pages/faq)[selfcare.hrt.hr/pages/faq](https://hrti-selfcare.hrt.hr/pages/faq) ili nam se obratite na adresu elektroničke pošte [hrtipodrska@hrt.hr.](mailto:hrtipodrska@hrt.hr)

Želimo vam dobru zabavu uz HRTi.

U Zagrebu, 19. travnja 2020.